# **Elektronikai Technológia Laboratórium: CAD 1.**

# **Nyomtatott huzalozású lemez tervezés - segédlet a méréshez**

*A mérés célja:* Olyan nyomtatott huzalozású lemez (NYHL, NYÁK) megtervezése, amely bevezet minket a CAD funkciók világába, és "hello világ" jellegű alkalmazásként segít megérteni egy egyszerű felületszerelt áramkör születésének a menetét.

A mérés során a hallgató megismerkedik az európai iparban jelentős SIEMENS Mentor Graphics PADS CAD szoftvercsaláddal és később a további mérések során 3D tervezésig, valamint alapvető szimulációkig jut a feladat. Az egyszerű kapcsolási rajzból kiindulva a hallgatóknak tehát a félév végéig egy egyszerű termék tervezésének a lépésein kell végigjutni, hogy az első ábrán látható eszköz tervéig eljussanak.

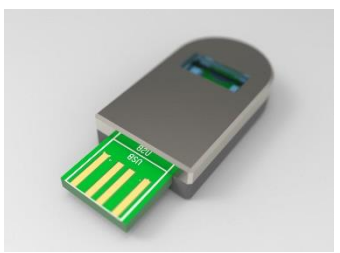

**1. ábra: USB villogó áramkör 3D terve (Kép: SIEMENS Solid Edge).**

*A mérési feladat:* A mérésvezető irányításával a hallgatók számítógépes áramkörtervező rendszerrel megtervezik az adott mintázattal rendelkező lemezt. A rajzolatot és a hozzá tartozó stencil apertúrákat úgy alakítják ki, hogy a lemez a legyártása után alkalmas legyen az adott stencil és NYHL technológia, valamint a szerelési-forrasztási folyamat határainak, tulajdonságainak megállapítására.

*A mérés elvégzésével megszerezhető képességek:* A hallgató megismerkedik a tipikus szereléstechnológiai kérdésekkel, a CAD szoftverek UX felületével, és általános felépítésével, munkafolyamatával (WorkFlow). A hallgató elsajátítja a mérés során használt áramkör tervező rendszer legfontosabb eszközeit. A hallgató nem lesz képes még önállóan ipari áramkörtervezői munkára, de a következő szintek elérését segíti a mostani gyakorlat, az általános "onboarding" a későbbi CAD munkák során könnyebbé válik, valamint a témába való bevezetés utáni fogalomrendszer-áttekintésre képes lesz.

## *Bevezetés*

Az elektronikai gyártásban igen fontos szerepe van a költséghatékonyságnak. Kisebb alkatrészekkel, finomabb NYHL rajzolattal, precízebb technológiával és így kisebb szerelőlemez mérettel olcsóbban lehet megoldani ugyanazt a feladatot. Ezzel együtt nő az alkatrész- és funkciósűrűség is. A felületszerelési technológiával (Surface Mount Technology - SMT) megvalósított áramkörök manapság dominálják az iparágat. Érdemes lehet tehát egy egyszerű áramköri terv megvalósításával a hallgatóknak is megismerkedni egy kezdő projekten keresztül a technológiával.

## **1. Általános bevezetés, a Design Flow fogalma**

A számítógépek hatékony munkát tesznek lehetővé a mérnökök számára. Az első számítógéppel támogatott megoldások a második világháború után jelentek meg, amikor az akkori alapszámítógépek egyre hatékonyabb számításokat tudtak alkalmazni a kezdeti feladatokra. A modern CADmegoldások alapjai a hatvanas évekre datálhatók (Bézier, Renault, később IBM), ahol a háromdimenziós grafika is kezdetlegesen megjelent. Azt is mondhatjuk, hogy a 60-70-es években megalapozták az elektronikai tervezőszoftvereket is.

Összességében a CAD-tervezés további ágait határozhatjuk meg:

- **Mechanika**
- Járműtervezés
- Lakás-, lakás- és építőmérnöki tervezés
- Kémia és molekuláris tervezés.

Az áramkörtervezés a mérnöki gondolkodásmód különböző aspektusait igényli. Ahhoz, hogy az elektronikai tervezésben teljes tudással dolgozhassunk, a mérnöknek rendelkeznie kell villamos- és gépészeti alapismeretekkel, valamint némi esztétikai érzékkel. Az áramköri tervezés (pontosabban a nyomtatott áramkörök tervezése) a villamosmérnök számára alapvető feladat, amely egyaránt magában foglalja az elméleti megközelítést és a fizikai ábrázolás szükségességét. Az elektronika és a mikroelektronika világában értelmezett áramköri tervezés végső célja, hogy az áramköri szubsztrát (tehát a hordozó), a passzív és aktív elemek segítségével, mérnöki megközelítéssel működő áramkört hozzon létre. Egy olyan áramkört, amely önállóan vagy egy rendszer részeként működhet.

A megfelelő működéshez megfelelő körülményekre van szükség. Az alkatrészek értékeinek és tűréseinek megválasztásával, valamint a felhasznált anyagok paramétereinek és tűréseinek ismeretében és figyelembevételével teljesül a funkció és a megvalósíthatóság kettőssége. A tervezőnek tisztában kell lennie a hőmérsékleti viszonyokkal és a tápfeszültség tartományával, a gyártási megoldások tartományával és azok tűréseivel. A tervező a munkát megfelelő dokumentációval zárja le, és ezek csak az alapvető működéshez és tesztelhetőséghez szükséges feltételek, a végterméket számos más szempontból is tesztelik. Ha a feltételek nem teljesülnek, akkor:

- a gyártási hozam alacsony lehet;
- a gyártási költség növekedhet;
- az áramkör stabil működése sérülhet.

E feltételek teljesítéséhez és a megfelelő termék előállításához megfelelő tervezési eszközökre, elemzési módszerekre, valamint az anyagok és alkatrészek ismeretére van szükség. A nyomtatott áramköri lap (PCB) tervezése ezért összetett feladat, és több mérnök munkáját is magában foglalhatja. A feladat alapvetően két részre osztható: először a logikai terv készül el, majd ezt követi a fizikai tervezés.

A logikai tervezést és a fizikai tervezést különálló mérnökök vagy mérnöki csoportok készíthetik el, szakértelemmel és specializációval. Adott esetben a logikai terv és a fizikai terv külön részfeladatokra is bontható. A logikai tervezésnél például különbséget kell tenni az analóg és digitális részek között, amelyek lehetnek nagy sebességű digitális, alacsony szintű analóg vagy rádiófrekvenciás részek. Ezek logikai és fizikai tervezése ismét külön megközelítést igényel.

A tervezés nehezen oktatható tématerület, ezért az alapismeretek és az ökölszabályok a legfontosabb részei a tananyagoknak, a többi pedig a konkrét gyakorlat és a szakmai tapasztalat révén épül be a mérnök mindennapjaiba. Az áramköri tervezés folyamata kreativitást és egyéni rálátást is igényel. "Ha jól néz ki, akkor jól fog működni". - tartja a régi mondás.

Ma az áramkörtervezést a számítógépes tervezés (CAD) szoftverek segítik elő. Ahhoz, hogy a tervezés minden egyes lépését részletesen meg tudjuk vizsgálni, szükség van a teljes folyamat (tervezési folyamat, **"design flow"**) áttekintésére. Ezeket a lépéseket az alábbiakban ismertetjük.

- Sematikus (logikai) áramkör tervezése, áramköri rajz készítése,
- Szimuláció, az előző lépések ellenőrzése,
- Netlista generálása, "Bill of Materials" generálása,
- A sematikus áramkör tervező és a fizikai áramkör tervező összekapcsolása a hálózati lista fájl segítségével,
- Fizikai tervezés elrendezése,
- Termikus, elektromos szimulációk, az előző lépések ellenőrzése, jegyzetelés,
- A gyártási alkatrészek generálása.

A munka jelentős része iteratív, ami azt jelenti, hogy minden egyes lépés visszahat egy másik, korábbi pontra, ha hibát vagy optimalizálási lehetőséget találnak.

A lépéseket meg kell értenünk, mivel a folyamatot tárgyaljuk, ezért mielőtt a következő fejezetben részleteznénk a fontosságukat, ezúton bemutatjuk az összes lépést.

A sematikus tervezés során a tervező az alkatrészek és kapcsolatok egy halmazát használja fel a tervezés elméleti sematikus ábrájának kialakításához. Az akár kézzel is rajzolt vázlat ezután megvalósítható a szoftverben.

Ha a hálózati lista elkészült, következik az elrendezés (layout) tervezése, az alkatrész elhelyezések első fázisával. Ezután a layout tervezés egyik legkomplexebb része jön, a huzalozás, bekötés. Végül pedig a terv validálása és gyártási előkészítés.

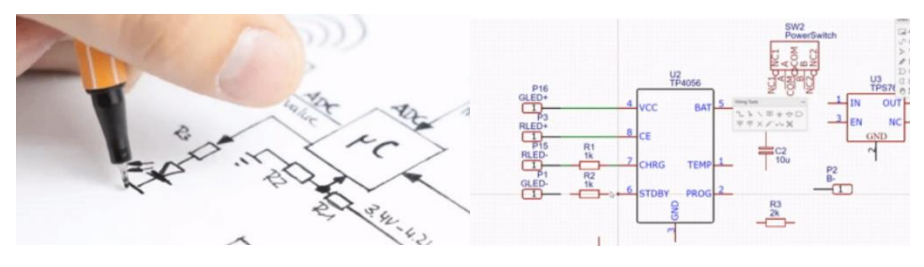

**2. ábra: Sematikus ábra tervezése kézzel (bal) és géppel (jobb)**

Az alkalmazott szoftverek a következő csoportosítás szerint osztályozhatók, ahol a következő fejezetekben részletesebben ismertetjük az adott részeket.

- CAE (számítógéppel segített tervezés) eszközök
- CAD (számítógéppel segített tervezés) eszközök
- CAM (számítógéppel támogatott gyártás) eszközök

### **2. Logikai tervezés – CAE (Computer Aided Engineering)**

A sematikus tervezőprogramok segítségével egyszerű sematikus áramkör, azaz áramköri rajz készíthető. A logikai elemek és szimbólumok tervezési elemként jelennek meg. Az elemek elhelyezése és összekapcsolása a sematikus tervezőprogramban történik.

A sematikus tervezés során a feladat az elemek kiválasztása és megfelelő összekapcsolása, hogy a terv zárt áramköri formát kapjon. A tervezéshez általában rajzlapokat (vagy blokkokat) használnak. A logikai szimbólumokat a rajztáblákon rácsszerű elrendezésben helyezik el, és a szimbólumok kimeneteit összekötik. A kapcsolási rajz tervező szoftverben a fent említett logikai szimbólumok egy könyvtárból kerülnek kiválasztásra. A könyvtárak összhangban vannak a későbbi tervezőeszközökkel, például a fizikai tervező (layout) programokkal. Ezek a könyvtárak nem az operációs rendszer könyvtár/könyvtár struktúrájába épülnek be, hanem egyfajta adatbázisként működnek egy adott szoftverértelmezésben.

Általában a tervezőszoftverek alapértelmezett könyvtárakkal rendelkeznek, de manapság az alkatrészgyártók komplex, szervezett könyvtárakat kínálnak átfogó tartalommal a termékeikhez a honlapjaikon. Egyes webshopok könyvtárkezelő szoftvereket is kínálnak. Az ilyen szoftverek átfogó módon kezelik az összes könyvtári reprezentációt: a logikai szimbólumot, a fizikai rajzot (footprint) és a 3D fájlt - lásd az 555-ös IC példáját (3. ábra). A három reprezentáció, az alkatrészhez rendelt információk halmaza magát az alkatrészt (alkatrészt) is reprezentálhatja. Az alkatrész tartalmazza az alkatrészhez rendelt elektromos és geometriai adatokat "matricák" formájában.

Ahhoz, hogy egy alkatrészt az áramköri hordozóra forrasztani és a többi alkatrészhez vezetékezni lehessen, szükség van egy footprintre (az alkatrész csapjára jellemző rézfólia rajz). A "lábnyom" gyakorlatilag az alkatrész csapjainak megfelelő érintkezési felületek összessége, a hozzá tartozó jelölésekkel együtt.

Minden alkatrésznek van egy lábnyoma a terven, de a könyvtárak alkatrésztípusonként egynél több lábnyomot is tárolhatnak. Például egy felületre szerelhető ellenállás footprint két adott méretű, egymástól adott távolságra lévő, négyzet alakú rézfólia-alakzatból (pad, érintkezőfelület) áll. Az átmenő furatba szerelt ellenállás lábnyoma két adott méretű, kör alakú rézfólia részletből áll, amelyek közepén egy adott méretű fémezett fali furat található.

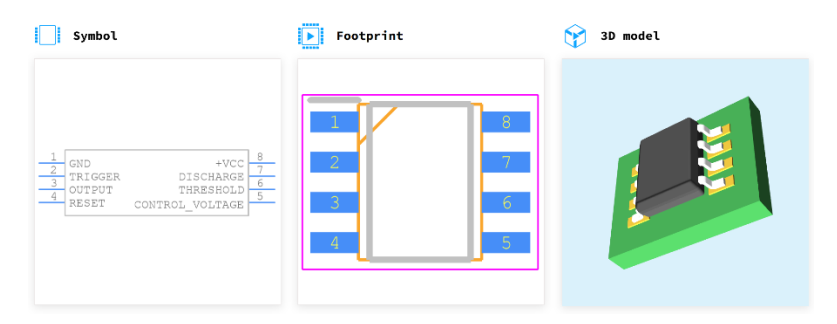

**3. ábra: Az alkatrész három fontos értelmezése: szimbólum (schematic), footprint (layout), és 3D tok.**

A logikai tervezésben létrehozott összeköttetések a csomópont-elv szerint értelmezhetők. A csomópontokat (NET-pontokat) a Netlist fájl tartalmazza, amelyet jellemzően ember által értelmezhető formátumban tárolnak. A Netlist tehát egy "összekötő" ASCII szöveges fájl (általában) .net kiterjesztéssel, amelyet hagyományosan az IPC-D-356 szabvány szerint hoznak létre. A logikai tervezés végén az alábbi képet kell majd kapnunk (4. ábra). Készüljünk fel a laboratóriumra az 555 ös alkatrész alapvető működése kapcsán. Astabil multivibrátoros kapcsolásban milyen frekvencia várható az alábbi ábra alapján? (Segít a mellékelt NE555-ös alkatrész-adatlap: 7.4.2/8.3.1 fejezetek.)

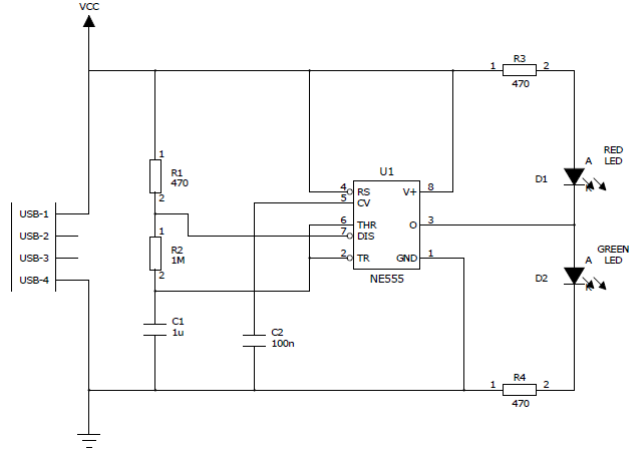

**4. ábra: Sematikus ábra: 555-ös áramkör alapú villogó**

## **3. Layout tervezés – CAD (Computer Aided Design)**

Az elrendezéstervezés egy speciális terület, és gyakran elkülönül a korábbi kapcsolási rajztervezési eszközök használatától.

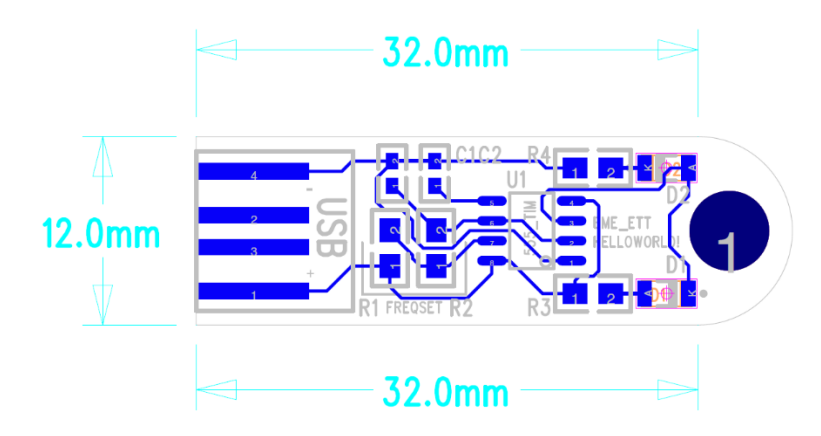

**5. ábra: Sematikus ábra: 555-ös áramkör alapú villogó**

Az elrendezéstervezés fő lépései a következők:

- Tervezési szabályok meghatározása,
- Tervezési szabályok öröklése és a netlista kapcsolása a schematic tervezővel,
- Mechanikai alapok: a lap alakja, via definíció, keepout kizárási zóna meghatározása,
- Az alkatrészek elhelyezése,
- Az alkatrészek összekötése,
- Tervezési szabályok ellenőrzése (DRC Design Rule Check),
- Fizikai szimulációk elvégzése (opcionális),
- Lehetséges visszamenőleges annotációk (visszakapcsolás a schmatikus tervhez).

## **4. Gyártás előkészítés – CAM (Computer Aided Manufacturing).**

Az utolsó lépés a gyártó file-ok legenerálása, amely alapján a NYHL üzem elkészíti a panelt. A gyártási fájl létrehozásának folyamata során a felhasználónak a terv alapján kell konfigurálnia a különböző lépésekhez tartozó utasításokat és formákat: például a fúrási és az elektronikus rétegeket. Ehhez a gyártónak szabványos gyártási folyamatra van szüksége.

A fájlgenerálási folyamat során az egyes rétegekhez kapcsolódóan a felhasználó szerkesztheti a gyártáshoz szükséges kimeneti fájlformátumot, és számos opciót állíthat be a finomhangoláshoz. Az RS274X a régi Gerber RS274D speciális, kibővített változata, miközben az összes információt egyetlen fájlba ágyazva tartalmazza. Manapság már aranyszabványnak nevezhető. Az RS274X számos olyan magas szintű parancsot és vezérlőt tartalmaz, amelyek lehetővé teszik a Gerber-adatok készítője számára, hogy nagyon pontosan meghatározza a fotóábrázolást - sokkal pontosabban, mint a régebbi RS274D formátum, amelyhez további egyeztetést igényelt a tervező és a gyártó között a technikai részletekről. Maga a Gerber egy hibrid nyelv, mivel egyszerre gépvezérlő nyelv és áramköri geometriát tartalmazó nyelv.

## *Fogalomtár*

A mérés nagyban épít a PCB-laborunkon hallottakra, de nem előfeltétele a mérés elvégzése a mostani mérés abszolválásához. A félév végére a mérések együttese kell, hogy adja a szemléleti áttekintést.

### **Mértékegység**

Az áramköri tervezésben gyakori kérdés a mértékegységek váltása. Általában az 1. táblázat alapján váltjuk az áramkörtervezésben az érétkeket. A különböző komponenseknek hagyományosan inch vagy milli-inch (mil) alaprajzuk van, például 100 mil-es osztás a vályúnyílású csomagoknál, mint például a DIP-típusú komponenseknél. Az európai munkakörnyezetben és az európai gyártóiparban azonban a tervezést néha SIegységekhez kell igazítani, ezért gyakran át kell váltani a két gondolkodásmód között. A legegyszerűbb átállás az 1 mil = 25,4 µm formátumról történő átállás, amelyet természetesen a tervezőprogramok több tizedesjegyig végeznek. Ökölszabályként fejben is át lehet váltani 25 mikronra, így közelítésként 4 mil = 100 µm-re gondolhatunk.

| Mértékegységek: mil (milli-inch)<br>és <i>mm</i> átváltása |             |  |
|------------------------------------------------------------|-------------|--|
| 1 mil                                                      | $0,0256$ mm |  |

**1. táblázat – Mértékegységek**

### **Rajzolatfinomság**

A lemez huzalozásánál meghatározott minimális vezeték- és szigetelő szélesség. Az alkatrészek méreteinek, lábkiosztásának csökkenésével és ennek következtében a technológia fejlődésével ezek az értékek csökkennek. A rajzolatfinomságot a gyártási technológia korlátozza. A "trace width" a nyomtatott áramköri lap vezetékezéséhez megadott minimális szélesség. Ezek az értékek az alkatrészméretek, a lábnyomok csökkenésével és általában a technológia fejlődésével csökkennek. A rajzolási tűréseket a gyártástechnológia korlátozza, ezért fontos, hogy a tervezés előtt tisztában legyen a gyártó által elfogadható távolságokkal. Távolságokról beszélünk, nem csak a vezeték szélességéről - ilyen esetekben a nyomvonalak, rajzok, forrasztási

maszkfelület stb. közötti távolságot is korlátozni kell. Manapság a huzalszélesség akár 3,5-4 mil is lehet, de a tanszéki gyakorlatokon általában 8-12 mil környékén

### **Fiduciális jel**

Illesztést segítő ábra (ábrák) a szerelőlemezen kialakítva. Egy fiduciális jellel meghatározható a tervezési rendszer 0,0 referencia pontja. Két fiduciális jellel (a szerelőlemez átellenes sarkában) meghatározható a pozícionálási és forgatási hiba. Három fiduciális jellel meghatározhatóak a gyártó filmek vagy a szerelőlemez geometriai torzításai.

### **Elvi kapcsolási rajz, sematikus ábra, schematic**

Az áramkör kapcsolási rajza, amelyben szimbólumokkal jelölik az adott áramköri elemeket. Az áramköri elemek kivezetései közötti kapcsolatot is meg kell határozni a sematikus ábra tervezése során.

### **Layout**

Az elvi kapcsolási rajz megvalósítása szerelőlemez formájában; az alkatrészek geometriai elrendezésének és összehuzalozásának terve. A schematic és a layout tervezés szorosan összefügg.

### **Réteg, Layer**

A layout-tervező programok "réteg" szerkezetben kezelik a tervezett rajzolatokat. Léteznek fizikailag megvalósításra kerülő rétege, és vannak dokumentáláshoz szükséges rétegek. A tervezés és a dokumentációkészítés során a szoftver által értelmezett rétegek mindig jelen vannak, de általában csak a fontos és a használatban lévő rétegeket tesszük láthatóvá. Végül ezekből készül a gyártáshoz előkészített, úgynevezett Gerber formátum is. A különböző szoftverek különböző elnevezés-változatokkal kezelhetik ezeket a rétegeket, de általában konzisztensen jelölik az adott rétegeket. A legfontosabb rétegek pl. a szerelőlemez alsó és felső oldalához tartozó rézréteg (top/bottom), forrasztásgátló lakk ablak rétegei (soldermask, SM), stencil apertúra (solderpaste, SP) rétegek, a szitafeliratozás (silkscreen, SS)… stb.

### **Stencil**

A stencil keretre feszített vékony lemez, melyen az alkatrészek forrasztására szolgáló felületeknek megfelelően ablakokat (apertúrákat) alakítanak ki. A forraszpaszta nyomtatásához használt stencilek általában 75-200 μm vastagságú rozsdamentes acél fóliák. Az apertúrákat kémiai maratással (elavult), lézerrel (elterjedt), vagy galvanoplasztikával (drága) alakítják ki.

### **Alkatrész könyvtár (File menü, Library, Lib)**

Az áramkörtervezés és huzalozástervezés során használt elektromos és elektromechanikus alkatrészek gyűjteménye, gyártók vagy típusok szerint rendezve. A PadsLogic (áramkörtervező) és a PadsLayout (huzalozástervező) programok között a közösalkatrész könyvtár istartja a kapcsolatot.

### **Part**

Egy alkatrészhez rendelt információhalmaz, amely információ kötegek (decal) formájában tartalmazza az alkatrészekhez rendelt elektromos és geometriai adatokat.

### **PCB Decal**

Tartalmazza az egyes alkatrészek nyomtatott áramköri lemezre (PCB) szereléséhez szükséges összes geometriai adatot a különböző rétegeken. Pl.: a forrasztási felületek (pad) alakja, méretei a top és bottom rétegeken, stencil apertúra alakja, méretei a pastemask top rétegen, forrasztásgátló maszk alakja, méretei a soldermask top rétegen.

## *Ellenőrző kérdések*

- 1. A laboron milyen rajzolatfinomsággal dolgozunk (mil, mm-ben) és ez mit jelent?
- 2. Mit jelentenek a schematic és a layout fogalmak?
- 3. Mit jelent a könyvtárszerkezet? Milyen elemek tartozhatnak egy áramköri alkatrészhez?
- 4. Mit jelent a rétegszerkezet az áramköri terven?
- 5. Mit jelent a gyártáselőkészítés az áramköri tervek esetében? (CAM)
- 6. Mit jelent az 555-ös áramkör astabil multivibrátoros működése és hogyan állítjuk be a frekvenciát? (Segít az adatlap.)

## *A mérés menete – BŐVÍTETT SEGÉDLET*

*Általános megjegyzés, hogy az egyes részfeladatokhoz tartozó utasításokat előbb olvassuk végig, csak utána dolgozzunk. Így megkímélhetjük magunkat felesleges munkától és választ kaphatunk olyan kérdésekre is, melyek a munka során mindenképpen felmerülnek majd.*

*A dokumentumban az egyértelmű megfeleltetés végett szerepelnek fekete hátterű képek is, ezek miatt a nyomtatást nem ajánljuk.*

Első lépésként hozzunk létre saját munkamappánkat a következő helyen (értelemszerűen a saját Neptun kódunkat adjuk meg) az előkészített főmappákban:

## *D:\Users\ET\_VIETAB01\03\_PCB\NEPTUNKÓD*

*Megjegyzés: Ékezetes karaktereket ne használjunk sem mappa-, sem filenevekben, sem pedig saját készítésű könyvtári alkatrészeknél.*

## *A mérési útmutatóban található lépéseket dokumentáljuk egy .docx kiterjesztésű fileban, amelyet a munkamappában mentsünk el a Neptunkódunk jelöléssel elnevezve.*

Nyissa az asztali ikonokkal a PADS Logic és a PADS Layout programot! A Logic az elvi kapcsolási rajz szerkesztésért, a Layout pedig a fizikai kapcsolás tervezéséért felelős szoftver. A két program közötti kapcsolatot direkt Link kapcsolattal és a közös alkatrész-könyvtárakkal tartjuk fenn.

A PADS Logic menüjében keressük meg a Library Managert (*File/Library…*). Itt ellenőrizzük, hogy az alábbi libek megtalálhatóak-e (*Library*). Amennyiben nem, jelezzen a mérésvezetőnek:

- ET\_vill\_CAD\_Library
- conn\_usb

Az alkatrészkönyvtár nem a számítógépes mapparendszer része, hanem a CAD szoftver saját adatbázisa külön file-okban tárolva.

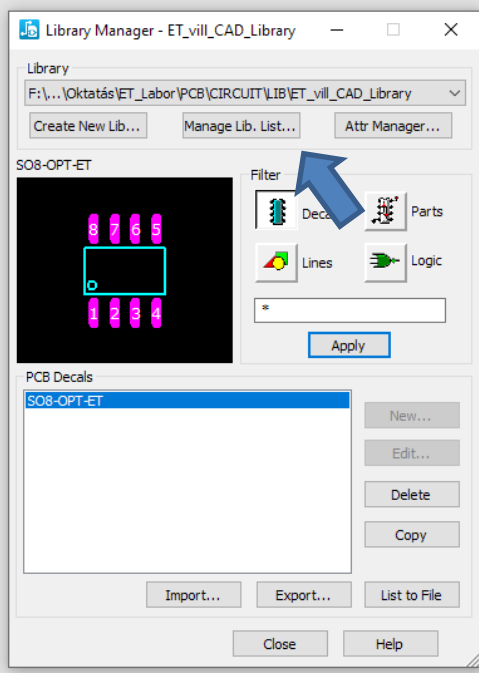

**6. ábra: Library Editor**

*Tipp: A ManageLib. List. menüponttal a könyvtárak sorrendje módosítható, az esetlegesen elrontott könyvtárak törölhetők. A törlés a fileok szinten nem történik meg, csak a PADS fogja "elfelejteni" azt, hogy létezik ilyen lib is a számítógépünkön.*

*Fontos: Lib menedzsment során a gyári könyvtárakhoz ne nyúljunk, ezeket bonyolult visszakeresni.*

A könyvtárainkat a Layout programmal is "tudatosítanunk kell", ezért ott is hasonló módon kell eljárnunk.

A laborgyakorlat során eleinte mil-ben adjuk meg a méreteket a szoftvernek, így bizonyosodjunk meg róla, hogy a program is mil mértékegységben számolnak. (1 mil~25.4 μm)

A PADS Layout-ban ezt a következőképp állíthatjuk be:

Tools\Options\Global-General\Design Unit:Mils

A PADS Logic szoftver alapnézetében azt a rajzlapot láthatjuk, amelyre a kapcsolási rajzot fogjuk megtervezni. A részfeladat során alapszintű betekintést nyerünk az áramkörtervező munkafolyamatba. Bizonyosodjunk meg arról, hogy a File, Edit, View…stb. menüsor alatt láthatóak a rajzolást elősegítő Toolbar-ok, azaz ikonsorok. Ezt a *View/Toolbars* pontban tudjuk megtenni. A Standard Toolbar és a Schematic Editing Toolbar legyen aktív.

Az üres tervet a Neptun kódunk szerint mentsük saját mappánkba (File/SaveAs…).

### *D:\Users\ET\_VIETAB01\03\_PCB\NEPTUNKOD\Neptunkod\_schematic.sch*

*Tipp: A tervünk állását folyamatosan mentsük, nehogy egy hiba miatt újra kelljen kezdenünk a tervezést.* 

Ezzel párhuzamosan a PADS Layout szoftverben is nyissunk egy új tervet. A Layout indítása után – ha kéri a gép, akkor - a Set Start-Up File opcióablakban az első, System Default Start-Up-ra kattintsunk, ez jelenti a gyári, alapvető munkabeállításokat. mentsük el az üres munkalapot. Mentsünk.

### *D:\Users\ET\_VIETAB01\03\_PCB\NEPTUNKOD\Neptunkod\_schematic.pcb*

Térjünk vissza a Logic programba. Az Add Part ikonnal ( $\mathbb{E}$ ) tudunk alkatrészeket hozzáadni a tervünkhöz. Adjunk hozzá a tervünkhöz az alábbi listán található alkatrészeket. (2. táblázat)

A könyvtárakat kiválasztva itt *csillagos szintaktikával lehet* kikeresni az adott alkatrészt, mint például: Items: **\***, majd *Apply*.

*A csillagos szintaktika úgy működik, mint régen a DOS-ban. Ha csak a \* karaktert ütjük be, azzal az összes tartalmat megjeleníti a kereső. Az Apply gombot ne felejtsük el lenyomni a keresés elindítása előtt. A 0603-as kondenzátort például \*CAP0603\* kóddal érdemes az "összes mappában" keresni.*

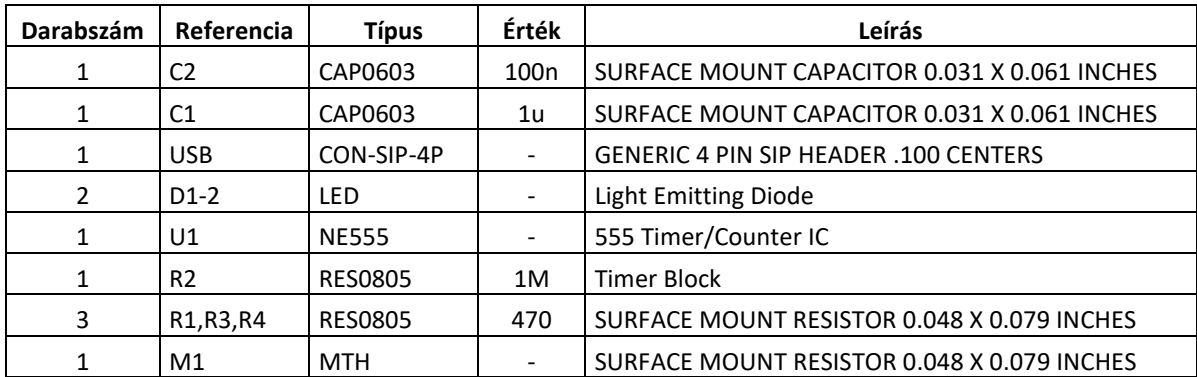

## **2. táblázat – Alkalmazott alkatrészek listája**

"Add" gombra kattintunk, majd a rajzlapra átmozgatjuk a kurzort, és odakattintva adhatjuk hozzá egyesével a kurzor alatt megjelenő új alkatrészeket a tervhez.

Amint kiválasztottuk az Add Part ablakban például megfelelő kondenzátort (C), vagy ellenállást (R), rakjuk le "tálcára" az Add Part ablakot, majd a CTRL+R kombinációval forgassuk el 90 fokkal az ellenállást. Így működik a forgatás.

Az alkatrészek értékét még nem kell megadni, a teljesség kedvéért adta meg a fenti táblázat azt.

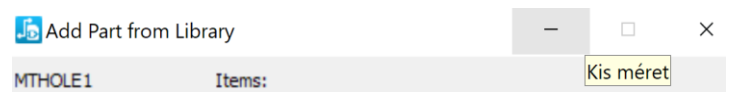

**7. ábra: Tálcára tétel módja**

A tálcáról (azaz a képernyő aljáról) visszahozható az Add Part ablak, és pakoljuk le logikusan az alkatrészeket. Lásd 8. ábra. A lepakoláshoz a következő bekezdésben adunk ötleteket.

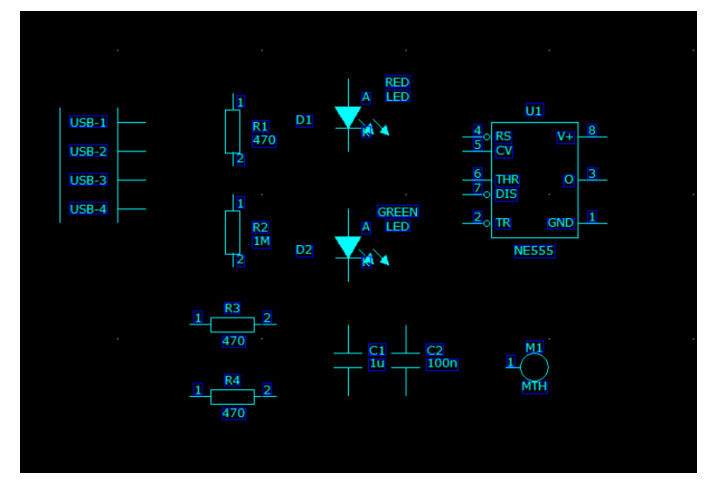

**8. ábra: Lepakolt alkatrészek**

A csatlakozót \*CON-SIP-4P\* stringre keresve tudjuk letenni. Négy CON-SIP-2P szimbólumelemet kell egymás után letenni. **Az USB csatlakozó mindegyik kontaktusához külön szimbólum tartozik**, ezért kell négy szimbólum elemet lerakni a párba rendezett oszlopok alá. A két lerakott szimbólum fizikailag egy alkatrészhez tartozik (pl. J1), amelynek négy kivezetése van (J1-1, J1-2 … J1-4). Ld. 9. ábra.

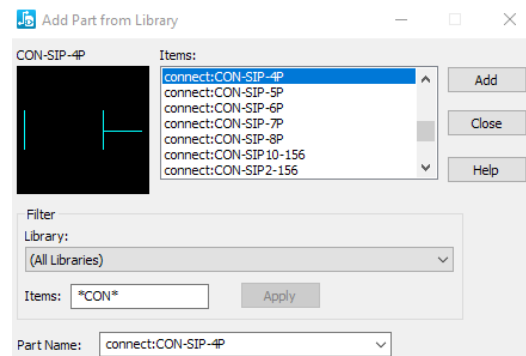

**9. ábra: CON-SIP-4P alkatrész megjelenése – 4x kell letenni!**

A csatlakozót négy tüskéjének átnevezéséhez, az alkatrész szelekció aktív mivoltában, duplán kattintsunk az alkatrész első csatlakozó (ne az alkatrész feliratán), és itt a Part Properties ablakban keressük meg a Rename Gate-gombot (10. ábra, kék nyíl). Nevezzük el az egyes tüskéket USB-1, USB-2… USB-4 néven.

Ezek után előre dolgozunk, és egy lábrajzolatot rendelünk a csatlakozóhoz. Ezt a PCB Decal menüpontban tudjuk megtenni (10. ábra, zöld nyíl). A PCB Decal Assignment ablakban keressük

meg a Browse gombot, majd a *conn\_usb* Lib-bet aktiválva (10. ábra, piros nyilak), keressük meg az USB\_EDGE-t, végül adjuk hozzá az alkatrészhez. OK, ismét OK, close gombokkal érvényesítjük a footprint változtatást és visszatérünk a kapcsolási rajzhoz.

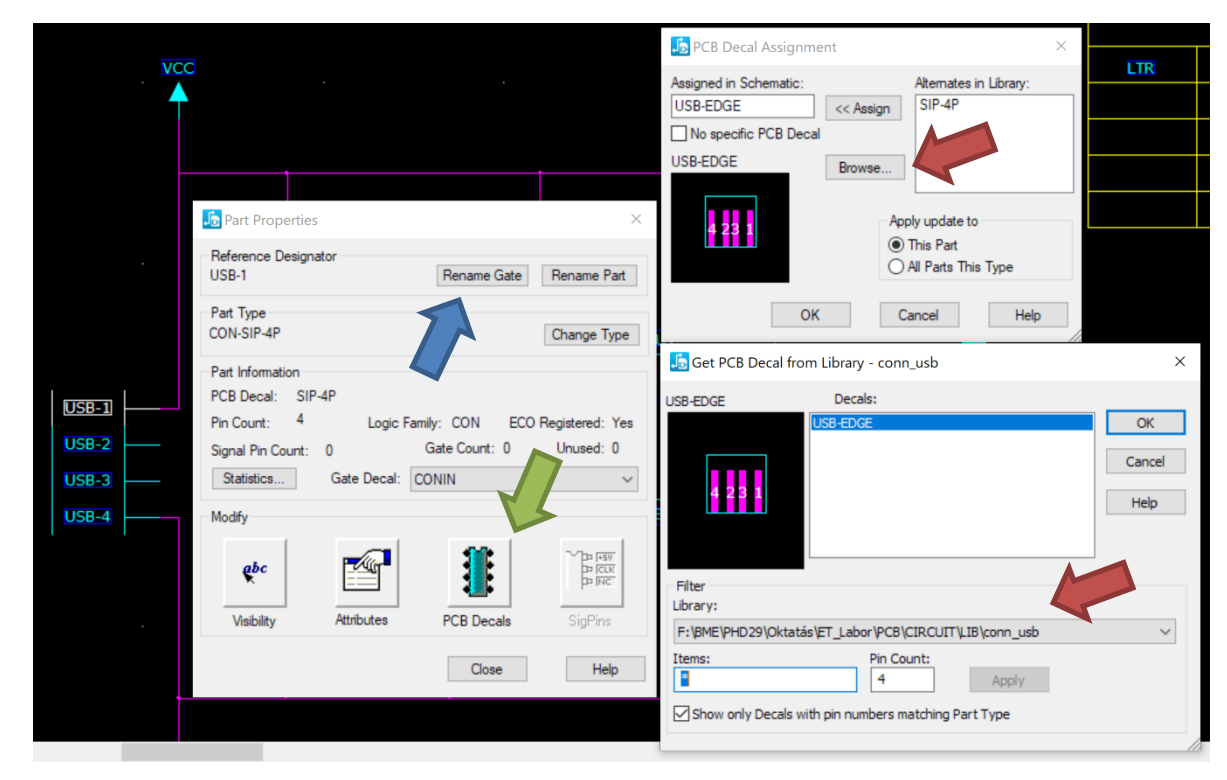

### **9. ábra: A csatlakozó felkészítése.**

Az NE555 IC-hez használjuk a common:SO8-OPT-ET (Small Outline) tokot, ami az ET\_vill\_CAD\_Library lib-ben található meg. A LED-ekhez rendeljük hozzá az LEDC3216X110L footprintet az SML7351B könyvtárból.

*A munkalapon történő zoomoláshoz a CTRL+egérgörgő kombinációt, vagy a CTRL+W billentyűkombinációt lehet használni. A teljes képernyő kitöltéséhez a CTRL+B kombináció használható.*

*Tipp: A figyelmet ismét felhívjuk, hogy minden fontos lépéssorozat után mentsük el az állást!*

A lerakott alkatrészeket a szelekció választással tudjuk kijelölni. A PADS kurzora mindig arra "érzékeny", amire beállítjuk. Ez a sűrű terveknél fontos, ahol az alkatrész, felirat és vezeték pl. össze tud érni bizonyos zoom nézetekben. A szelekcióhoz az üres rajzlapon kell jobb egérgombbal klikkelni. Lásd 10. ábra – "bármi" kijelölése, alkatrészek, csomópontok, pinek, dokumentációs feliratok… stb.)

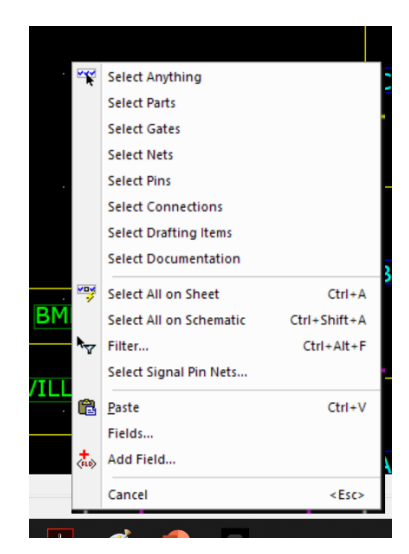

**10. ábra: Szelekciós ablak (jobb klikk üres rajzlapon)**

A hozzáadott alkatrészeket rendezzük el logikusan (érdemes Part-okra érzékenyíteni a kurzort), majd összehuzalozzuk a 11. ábra szerinti módon.

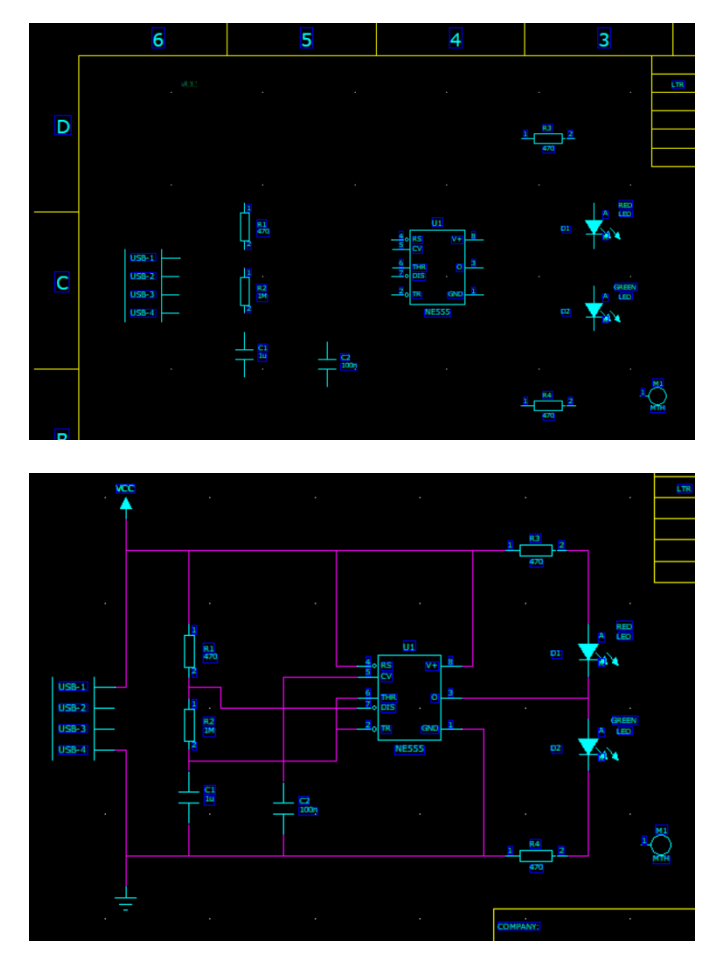

**11. ábra: Elrendezett (felül), majd behuzalozott alkatrészek (alul)**

A huzalozást az F2 gomb aktiválásával, vagy a megfelelő ikonnal tudjuk bekapcsolni, az ESC-el kikapcsolni. Az alkatrészek szimbólumának lábainak *VÉGÉRE* kattintva tudjuk a vezetéket elindítani (a láb közepére kattintva elmarad a kontaktus bekötése). A további csomópontokat kattintásokkal rakhatjuk le (azaz nem drag-drop módszerrel rajzolunk). Úgy bizonyosodhatunk meg róla, hogy a két kivezetés között a kapcsolat létrejött, hogy a kurzor nem húzza maga után továbbra is a vezetékdarabot, hanem bekötés után elengedi. Figyeljünk oda, hogy az alkatrész szimbólumán keresztül ne húzódjon vezetékdarab, mert az nem megfelelő összeköttetéshez vezethet. A helytelenül lerakott, bekötetlen vezetékek végén kis négyzet látható. A furat alkatrész (MTH) nem kerül bekötésre, ez a kulcstartó-gyűrűhöz tartozó furat lesz a terven.

A VCC és a GND jelölésekhez az alsó sínekről érdemes egy új vezetékággal fel- és le indulni. Majd nem sokkal a vezeték indulása után, aktív vezetékhúzó kurzorral jobb klikkelünk és a "Power" opciót választjuk: itt VCC nevet adunk a csomópontnak. Aztán a lenti sínen lefelé húzott kis vezetékág esetében jobb klikket nyomunk ismét, majd Ground.

### *Tippek:*

*Ha a lerakott alkatrészeket szeretnénk manipulálni, akkor a szelekció választással (lásd fentebb – jobb klikk az üres rajzlapon) a Select Part-ot kell kiválasztani.* 

*Vezetékeknél érdemes a SelectConnections-re állítani a kurzor kijelölést, hogy a vezetékekre is rá tudjunk kattintani a kurzorral esetleges törléshez.*

*Felirat kijelölésnél a SelectDocumentation-t kell beállítani. Ha készen vagyunk, mindig érdemes a SelectAnything-re visszaállni.* 

*Felesleges alkatrészt, vezetékdarabot, szöveget törölni az elem kijelölésével, majd a DEL gombbal lehetséges.*

A végső tervnek valahogy így kell kinéznie (ld. 12. ábra).

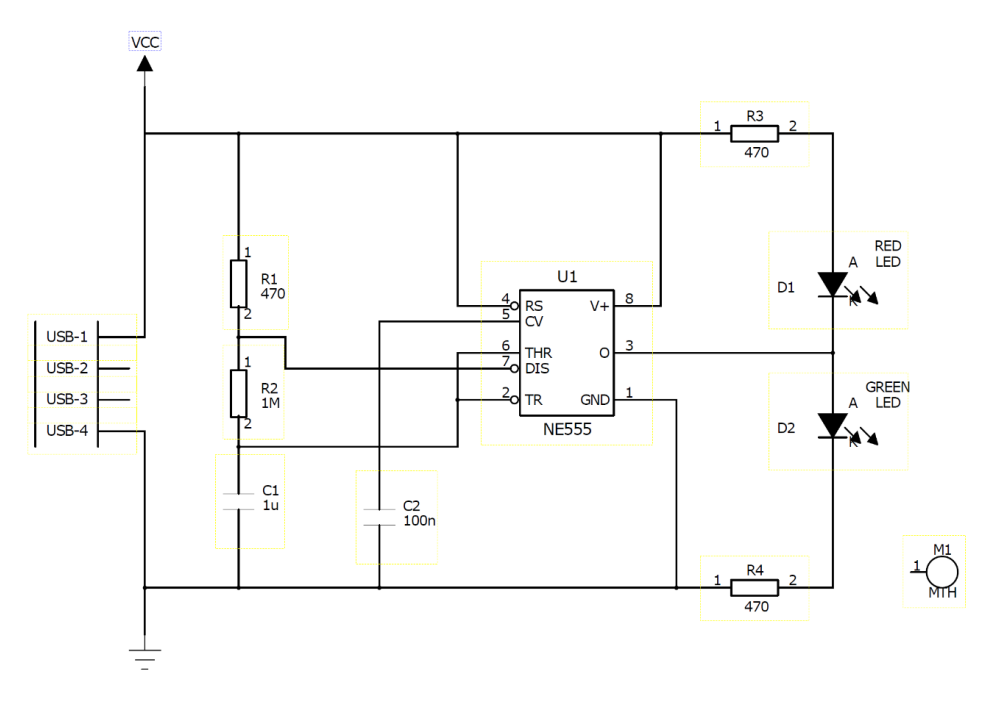

**12. ábra: Elrendezett alkatrészek, behuzalozott kapcsolás.**

A következő pontban a tervezéshez szükséges tervezői szabályokat kell meghatároznunk. Ezeket a Logic programban definiáljuk, és a netlistán keresztül visszük át a Layout tervezőbe. A 13. ábrán látható beállításokat. A Logic-on belül a felső toolbaron a Setup/Design Rules menüre kattintva megjelenik a felső ábra a 13. képen. Itt bal oldalt a Default beállításokkal az általános szabályokat definiálhatjuk. Utána kattintsunk a "Clearence"-re (13. ábra közepe), amivel a "tiszta" tervezés szabályait állíthatjuk be, olyan szempontból, hogy milyen távolságokat engedünk meg pl. rézvezeték és másik vezeték között. Ezen belül (13. ábra alja) állítsunk be aztán mindent, ahogy az ábrán láthatunk. 8-as vezetékkel fogjuk vezetni a terven a huzalokat, ami azt jelenti, hogy 8 mil, azaz ~200 mikrométer széles csíkokat fogunk húzni a tervben.

Figyeljük meg, hogy mennyi minden más opcióra lehet szabályokat, kényszereket definiálni. Ezekkel később foglalkozhatunk más tárgyakban, specializáción.

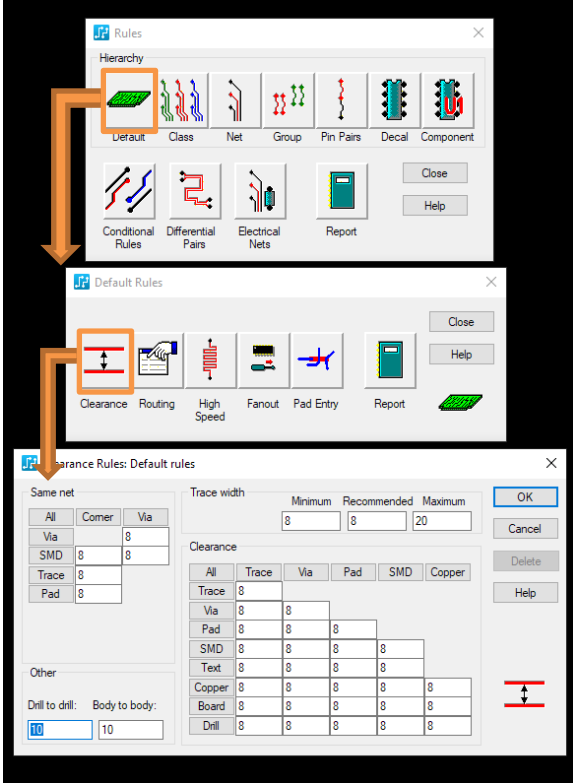

**13. ábra: Javasolt tervezői szabályok**

Utolsó lépésnek lehet "Bill Of Materials" bevásárlólistát készíteni, ami a File/Reports/Bill of Materials opció alatt érhető el. Idő hiányában ennek generálása nem kötelező. A File/Create PDF opcióval vektorgrafikusan is elmenthetjük PDF formában a munkánkat. Ennek elvégzését ajánljuk.

### **Az elvi kapcsolási rajz alapján layout tervezés a PADS Layout programban**

A PADS Logic ablakot letesszük a tálcára, és átváltunk a PADS Layout ablakára.

A kapcsolás tényleges megtervezése előtt importáljuk be a kész tervet a nyák körvonalairól. Ezt a File/Import menüpontból tudjuk megtenni, ahol a *D:\Users\ET\_VIETAB01\03\_PC\Lib* mappából keressük elő a "Pads Outline.dxf" file-t (DXF filetípust ki kell választani!), majd kattintsunk rá az OK-ra, a többi opcióval nem foglalkozunk jelenleg.

A nyák körvonala megjelent. Ezt kézzel is megrajzolhatnánk, de sokszor előfordul a jelenleg bemutatott gyakorlat is, hogy a nyák körvonaltervet a 3D tervezőtől kapja meg a layout tervező.

## **FONTOS: a file-t ezután rá kell menteni az előző terv file-ra, mert az importálással egy új ablak nyílt meg!**

Következő lépésben a sematikus tervet át kell vinni a Layout program munkaasztalára. Ehhez a PADS Logic szoftver *Tools/PADS Layout* ablakát aktiváljuk. Itt a *Document* fülben tudjuk ellenőrizni, hogy a fentebb megadott *D:\Users\ET\_VIETAB01\03\_PCB\NEPTUNKÓD\Neptunkod\_layout.pcb* aktív-e. Ha nem, nyissuk meg innen a korábban elmentett üres layout file-t. Ezután a Design fülre kattintva a Send Net list, majd az ECO to PCB gombokat aktiváljuk.

*Fontos: A felugró hibanapló ablakokat bezárjuk, a "Do you want to continue?" -jellegű kérdésekre "Yes"-t nyomunk. A hibanapló jelzi pl. a két bekötés nélküli USB portot, ami rendben lesz, hiszen nem adatkommunikációra használjuk a csatlakozót, hanem tápforrásként.*

A PADS Logic ablakot ezután ismét letesszük a tálcára, és átváltunk a PADS Layout ablakára.

A Layout szoftverben megjelennek az alkatrészek az origóra pakolva, és létrejön a közöttük definiált összeköttetés ún. gumiszálas vizualizációval. A gumiszálak azt reprezentálják egyébként, ahogy az egyes pinek összeköttetésben állnak egymással. A tervezőnek érdemes úgy elhelyezni az alkatrészeket később, hogy energiaminimumra kell közben törekedni a szálak között (azaz a legkevésbé tűnjön feszítettnek és kuszának a kép).

A következő feladat az alkatrészek szétszórása, hogy egyszerűbb legyen a pozícionálás. Ezt a *Tools/DisperseComponents* lehetőséggel valósíthatjuk meg. Az eredményt a lenti 14. ábrán láthatjuk. Az alkatrészeket a diszperzáló algoritmus a "board outline" mellé pakolta le.

A gumiszálak azt reprezentálják egyébként, ahogy az egyes pinek összeköttetésben állnak egymással. A tervezőnek érdemes úgy elhelyezni az alkatrészeket, hogy energiaminimumra kell közben törekedni.

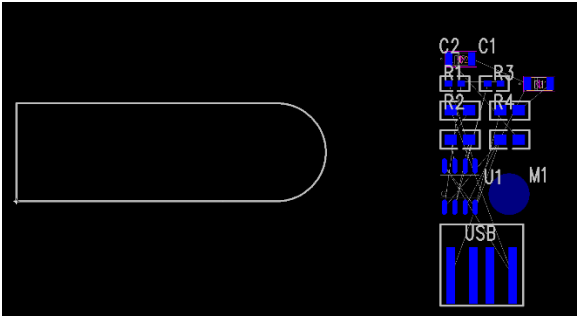

**14. ábra: Körvonal és diszperzált alkatrészek.**

A toolbaron végignézve láthatjuk a mentés ikonja mellett a legördülő menüben a rétegeket. Ezek száma feleslegesen sok, úgyhogy a Tools/Layers Setup bekattintásával keressük meg az "Enable/Disable" gombot, és a 3-20 rétegeket nyugodtan kapcsoljuk ki. (Ld. lenti ábrák). OK és ismét OK gomb lenyomásával visszatérünk a munkalaphoz.

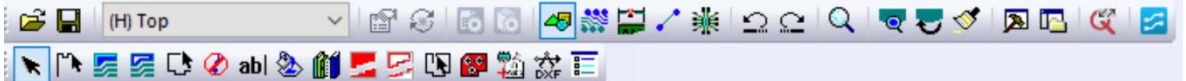

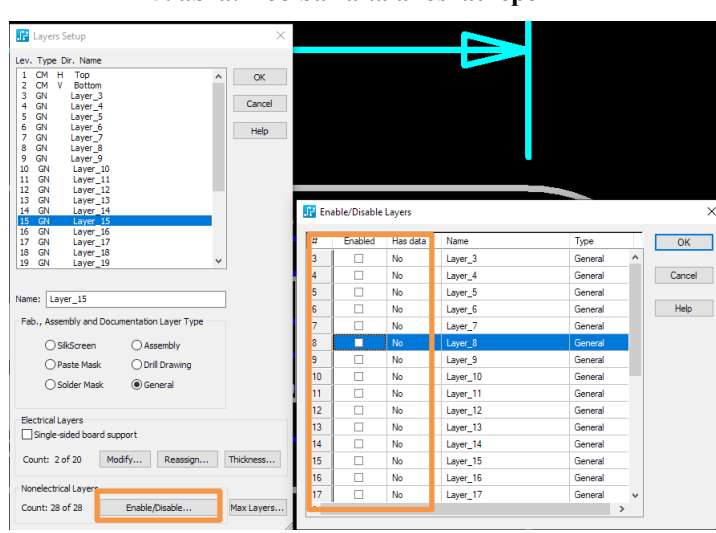

**15. ábra: Toolbar általános látképe**

**16. ábra: A rétegek kikapcsolása.**

Ezután következik az alkatrészek elrendezése. Ez történhet manuálisan is, de javasoljuk a pontos pozíciók alkalmazását a terv lekövetéséhez. Ehhez ugorjunk egy bekezdést. Ha valaki kézzel szeretne pozicionálni a rajzlapon, az lenti bekezdés alapján elkezdheti a munkát, egyébként ugorjunk oda, hogy: "Pontos pozíciók felvétele".

Ha valaki kézzel szeretne rendezni, akkor a finomság érdekében az alkatrészeket 1-es **gridrácson** rendezni (1 raszter = 100mil). A pozícionáláshoz egy virtuális rácson, ún. **grid**-en dolgozunk. Ez a rács a tervezés precizitásának az alapja. A rácspontok közötti távolságot a munkaasztalon történő (olyan állapotban, hogy a kurzor nem fog semmit) pötyögéssel érhetjük el, pl. a "Gxx" karaktersor beírásával (ékezetek nélkül), majd Enter lenyomásával,"ModelessCommand" ként. Itt az xx az adott számértéket jelenti.

Lássuk még egyszer, hogy működik ez: belekattintunk a munkaasztalunkba, majd 0.1 mil-es gridhez a "G0.1" stringet kell beütni szimplán a billentyűzeten, ahol a ModelessCommand ablak egyből fel fog ugrani. A **háttérben található vizualizációs pontrács** külön kezelendő. Gyakorlatilag ez az a rács, amit látunk, de a munkagrid nem feltétlenül van összhangban a látható rácsozattal. Ennek méretét a "GDxx" stringgel változtathatjuk meg. (Grid Display xx – ahol az xx megint az adott számértéket mutatja.)

A rácsot a Tools/Options menüpont Grids and Snap fülén is beállíthatjuk, optimalizálhatjuk. A Grid minden CAD rendszerben fontos alaptényező – ne legyünk restek mindig a saját feladatunkhoz igazítani, a pontos munkavégzés érdekében!

### **Pontos pozíciók felvétele:**

A pontos pozicionáláshoz lépjünk ki az eddigi mil-es gondolkodásmódból. Tools/Options menüpontban a Global/General fő fülben állítsuk be a "Design Units"-t Metric-re, ami a metrikus, SI mértékegységeket jelöli.

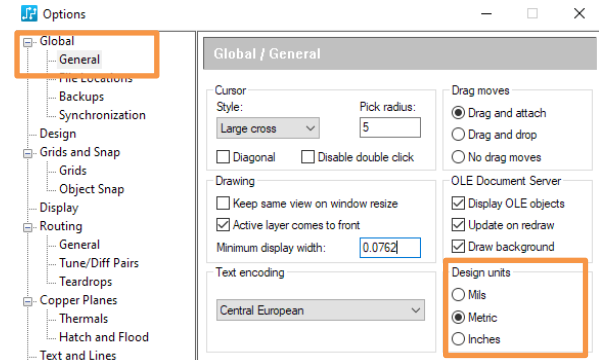

### **17. ábra: Metrikus beállítás.**

A beállításhoz az alkatrész kijelölése után CTRL+Q gyorsbillentyűvel, vagy duplaklikkel, vagy jobb klikk/Properties-szel előjön a Component Properties ablak, és itt láthatjuk azok pozícióját. Érdemes megnézni a 18-as ábrát, hogy hol kell az X, Y és szögértékeket megadni.

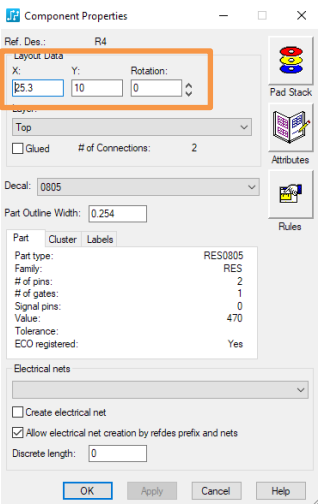

**17. ábra: Metrikus beállítás.**

A lenti táblázatban összefoglaltuk az alkatrészek megfelelő pozícióját. Ezeket írjuk be az egyes alkatrészek pozícionálásához.

| Referencia     | <b>X ÉRTÉK</b> | Y ÉRTÉK        | <b>SZÖG</b> |
|----------------|----------------|----------------|-------------|
| R1             | 12.35          | 4.9            | 90          |
| R <sub>2</sub> | 15.3           | 4.9            | 90          |
| R <sub>3</sub> | 25.3           | $\mathcal{P}$  | 0           |
| R4             | 25.3           | 10             | 0           |
| C <sub>1</sub> | 12.5           | 9.65           | 90          |
| C <sub>2</sub> | 15.3           | 9.65           | 90          |
| D <sub>1</sub> | 30             | $\overline{2}$ | 180         |
| D <sub>2</sub> | 30             | 10             | 0           |
| U1             | 21.4           | 6              | 90          |
| <b>USB</b>     | 0              | 0.9            | 270         |
| M1             | 34             | 6              | Ω           |

**3. táblázat – Alkalmazott alkatrészek listája**

Vegyük észre, hogy nem minden alkatrésznek van "tökéletesen" kerek pozíciója, ennyit a tervező megengedett magának korábban. Viszont az alkatrészek párhuzamosan, rendezetten vannak jelen, mutatja ezt a sok közös X és Y érték. Így lesz áttekinthető egy terv. A forgatási szögek a könnyebb vezetékek miatt álltak össze -> a gumiszálakat így "lazítottuk", így lesz könnyebb a vezetékezés is.

*Ritkán előfordulhat egy olyan bug, hogy az egymásra rétegzett shape alakzatok kijelölésének megszűntetésekor (pl. ESC billentyűvel "eldobom" a megfogott shapet) a GUI a kijelölés kifehérítését még a képernyő jobbra-balra mozgatásával sem szűnteti meg. Ilyen esetben előre-hátra kell zoomolni a képernyőn, ezzel a képernyő bufferéből törlődik a kijelölés fehér kerete.*

Ezek után nagyjából a 18-as ábra képét kell kapjuk. Az ábrán a feliratokkal már "előre jár" a segédlet. Ezek a fehér szitafeliratok lesznek (Silk Screen) a nyákon. Az alkatrészekhez tartozó feliratokat a jobb klikk/Select Documentation kijelölése után tudjuk megfogni (CTRL+E) és elforgatni (CTRL+R). Új feliratokat (pl. FREQSET, BME\_ETT, HELLOWORLD!) a toolbar Text ikonjával abl tehetünk le.

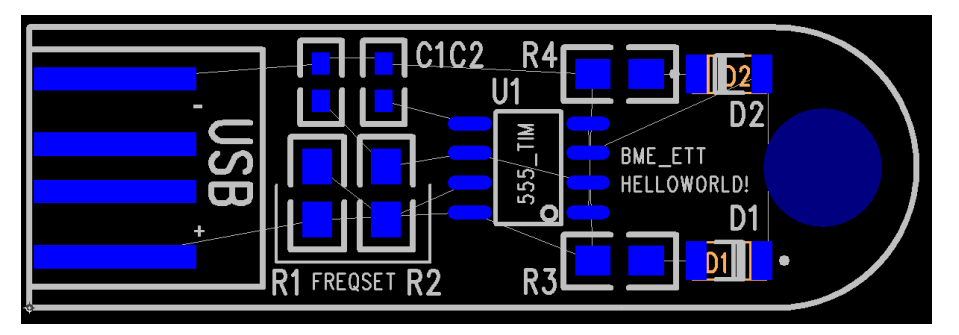

**18. ábra: Elrendezés és szitarétegen elrendezett feliratok.**

A feliratoknál érdemes beállítani egy közös méretet. Feliraton (Select Documentation) duplaklikk, erre feljön a Part Label Properties (19. ábra), ahol a Size: *1.5*, a Line Width pedig legyen *0.15*, majd OK-ra klikk. Az USB esetében a felirat lehet nagyobb (az ábrán *2.54 | 0.254* az eredeti felirat mil-es származtatásának köszönhetően). A hozzáadott saját feliratok *1 | 0.1* méretűek. További rajzok felvitele (pl. a FREQSET keret, vagy az USB polárjelölések) innentől ízlés formáját képezik.

Fontos látni, hogy a kék felülettel, ahol a réz kontaktusfelületek, footprintek találhatóak, nem ér össze egy felirat sem. A vezetékeket (a gumiszálak helyén) viszont majd át lehet ezeken a feliratokon húzni. A footprintek rézpadjeinél a forrasztásgátló lakk ugyanis nyitott, azokon felül (a fekete háttér előtt) a vezetékek a lakkréteg alatt mennek, amire kerül végül a szitaréteg is.

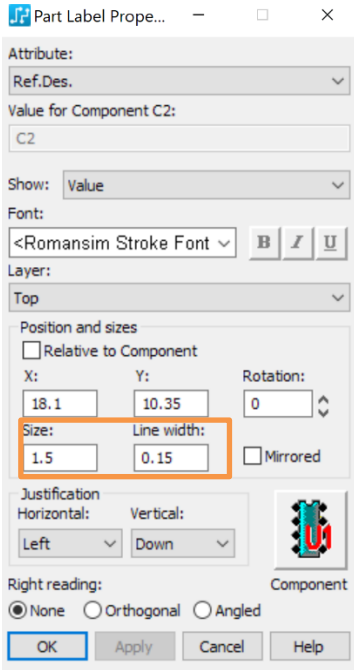

**19. ábra: Part Label Properties ablak**

Az opció menüben váltsunk vissza mil-re, mert vezetékezéshez ezt a szemléletet is szokás alkalmazni, lássuk, hogy mit-milyen körben alkalmaz a layout tervező. Az opcióknál a mil után a "Minimum display width"-et rakjuk át 3-ra.

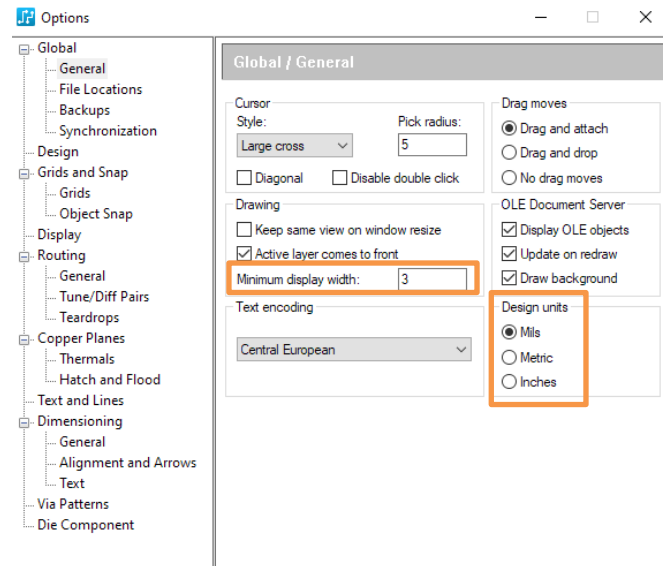

**20. ábra: Opciók – vékony huzal ábrázolás és Milre visszaváltás**

Ezek után következhet a huzalozás. Ha minden alkatrész a helyére került, huzalozzuk össze őket: jobbklikk, Select traces/pins. Alkatrész kivezetésen a duplaklikk indítja, szimpla klikk befejezi a huzal lerakást. A nyák huzalozható egy rétegen is, erre ad példát a lenti 21. ábra, amit lehet használni vonalvezetőként. Figyeljünk oda a huzalozásra, hogy a kék huzal ne menjen át a footprinteken, ott rövidzár keletkezhet. Ez kifejezetten fontos például lábak közötti elvezetésnél, amit szabad csinálni. A legszűkebb "átjárónál" is elfér a 8 miles vezeték középen, úgy, hogy kis ráhagyással kicsit több,

mint 8-8 mil távolság marad a lábak rajzolatai között (22 ábra). Ha nem sikerül egy rétegen vezetékezni akkor a Shift+klikk (vagy jobb klikk a huzal vezetékezése közben és "via") átviszi a nyákot egy furaton keresztül az alsó rétegre. Figyeljünk, hogy vissza is kell jönni az alsó piros rétegről a felső kék rétegre, hogy a két alkatrészláb közötti összeköttetés meglegyen. Arra is figyeljünk, hogy a viát szabad területen tegyük le.

*Tipp: A munkaasztalon történő "q" gomb lenyomásával és a parancs Enterrel történő aktiválásával olyan eszközt kapunk, amely a kurzor kurrens pontjából "mérőszalagként" méri a távolságokat, a rácspontokon lépkedve.*

*Ha a lerakott alkatrészeket szeretnénk manipulálni a kurzorral, akkor a "szelekcióknál" (lásd fentebb – jobb klikk az üres rajzlapon) a "SelectComponents"-ot kell kiválasztani. Ha nem az alkatrész van a kurzorral kijelölve, akkor nem fogjuk tudni forgatni, felemelni, manipulálni. Az adott kivezetés, felirat kijelölése nem jelenti egyúttal azt is, hogy a teljes alkatrészt kijelöltük. Teljes alkatrész kijelölésnél mindegyik pad, jelölőábra és a feliratok is kiemelt színnel jelennek meg.*

*Vezetékeknél érdemes a "SelectTraces/Pins"-re állítani a kurzor kijelölést. Felirat kijelölésnél a "SelectDocumentation"-t kell beállítani. Lemez körvonalának kijelölésnél a "SelectBoard Outline"-t kell beállítani.* 

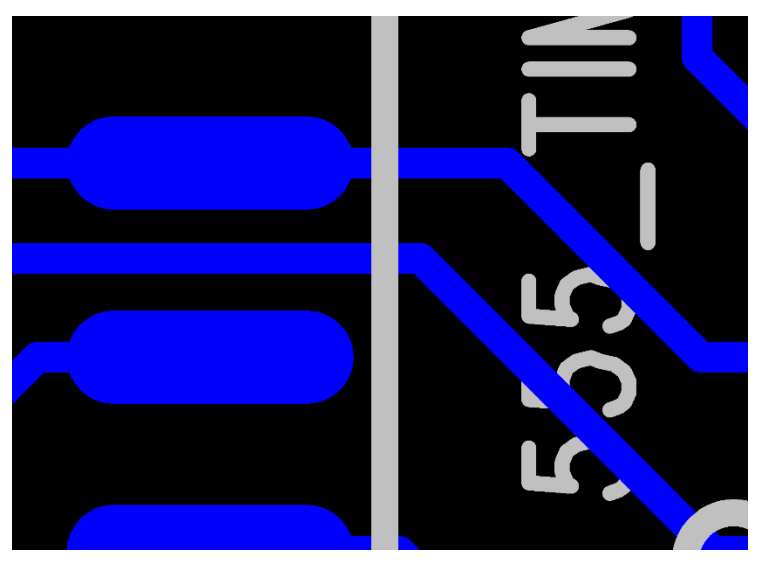

**20. ábra: Példa lábak között húzott vezetékre.**

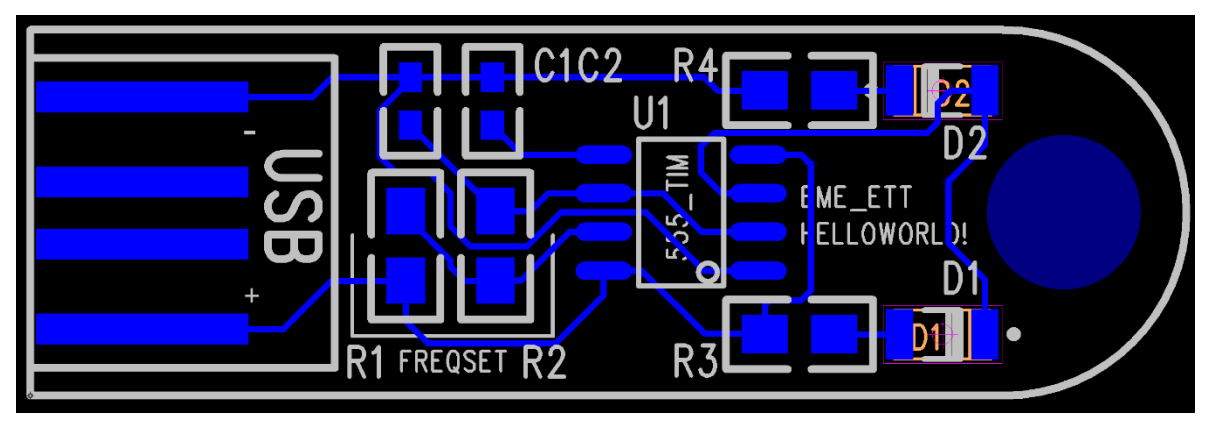

### **22. ábra: Huzalozási terv.**

Ha kész vagyunk, File/Create PDF opcióval, alapbeállításokkal generáljunk PDF-et. Ezt mentsük el a mappánkba.

## **Tervezés befejezése, gyártó fileok generálása**

Az utolsó lépés a gyártó file-ok legenerálása, amely alapján a NYHL üzem elkészíti a panelt. A *File/CAM* menüpontból a *Define CAM Document* ablakot megnyitva készítünk egy saját mappát a CAMDirectory legördülő menüben a <Create> opciót kiválasztva:

## *D:\Users\ET\_VIETAB01\03\_PCB\NEPTUNKÓD\CAM*

Ezután Add…, majd a DocumentType-ban kiválasztjuk a Routing/Split Plane-t, azon belül a Top-ot. A dokumentumot elnevezzük (DocumentName) *NEPTUNKOD\_TOP* néven, majd az Output File névnek a *NEPTUNKOD\_TOP.pho*-ot adjuk meg. Ezután CustomizeDocument/Layer, majd az újonnan felugrott *SelectItems* ablakban Other/Board Outline doboz aktiválása szükséges. Ezzel a Top rétegen eltároljuk a panel körvonalainak az adatait. OK-t nyomunk.

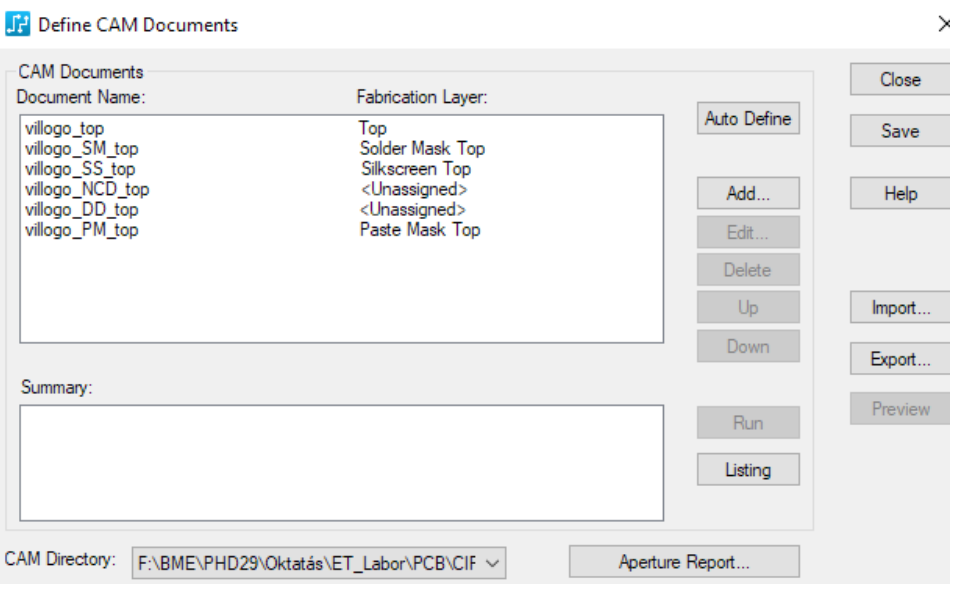

**12. ábra: CAM ablak**

Ugyanezt a feladatsort végig kell csinálni több másik dokumentummal, amelyeknél a típus SolderMask, Silkscreen és PasteMask legyen. Itt nem szükséges bejelölni a Board Outline dobozt, de a CustomizeDocument/Layer ablakban a LayerSelections alatt hozzá kell adni (Add >>) a megfelelő réteget.

A három dokumentumnak végül a *Define CAM Document* ablak CAM Documents listájában szerepelni kell. Ha mindegyik dokumentumot kijelöltük, akkor rákattintunk a Run, majd az Igen gombra. Az így keletkezett dokumentum fileokat a mappában találhatjuk meg. A .rep kiterjesztésű fileokat a gyártónak nem szükséges végül a gyakorlatban elküldeni, ezeket napló jelleggel készíti a program.

Fúrófileokra jelen esetben nincs szükség, a kontúrmaráshoz pedig a Top rétegben eltároltuk a körvonal koordinátáit.

### **7.Dokumentáció és a munka befejezése**

A dokumentáláshoz a generált PDF-eket gyűjtsük a saját mappába.

A feladat elvégzése után a számítógépet kikapcsoljuk.

Silabusz: 2023. 09. 17. állapot